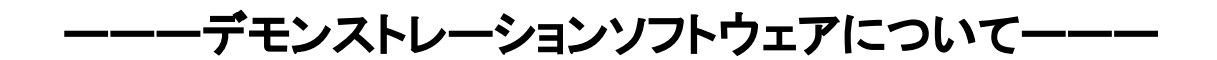

## 「ダウンロード手順」

CyberSakuraの練習会・競技会で行うVM操作が体験できるインタラクティブ・デモを次 の手順でダウンロードできます。

以下のページへアクセスして、CyberPatriotデモンストレーションのダウンロードページへ移 動してください。

<https://www.uscyberpatriot.org/Pages/Announcements/Demo-Software.aspx>

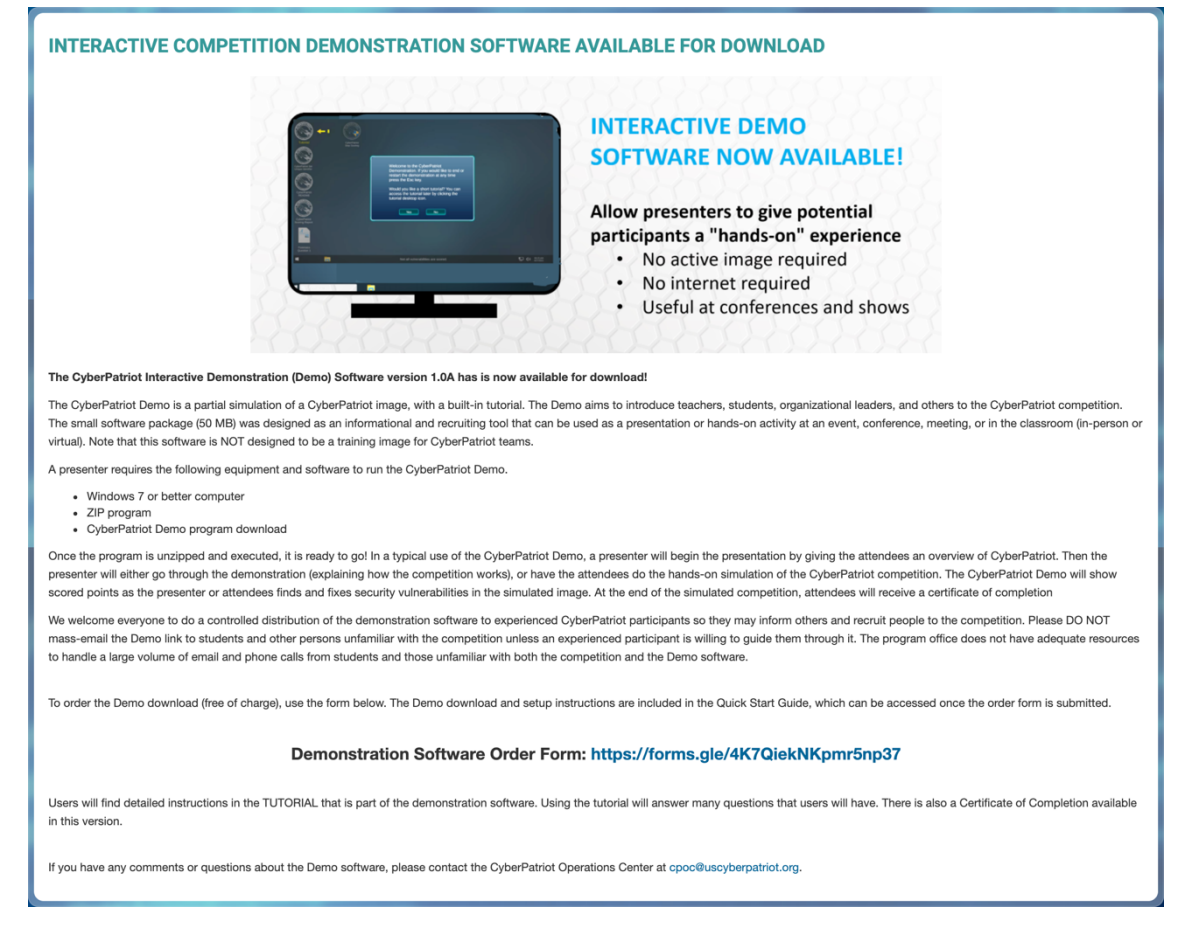

DemonstrationSoftwareOrderForm: <https://forms.gle/4K7QiekNKpmr5np37>

からリンクをクリックし、下記フォームを入力します。

```
<デモンストレーションのオーダー用フォーム>
```
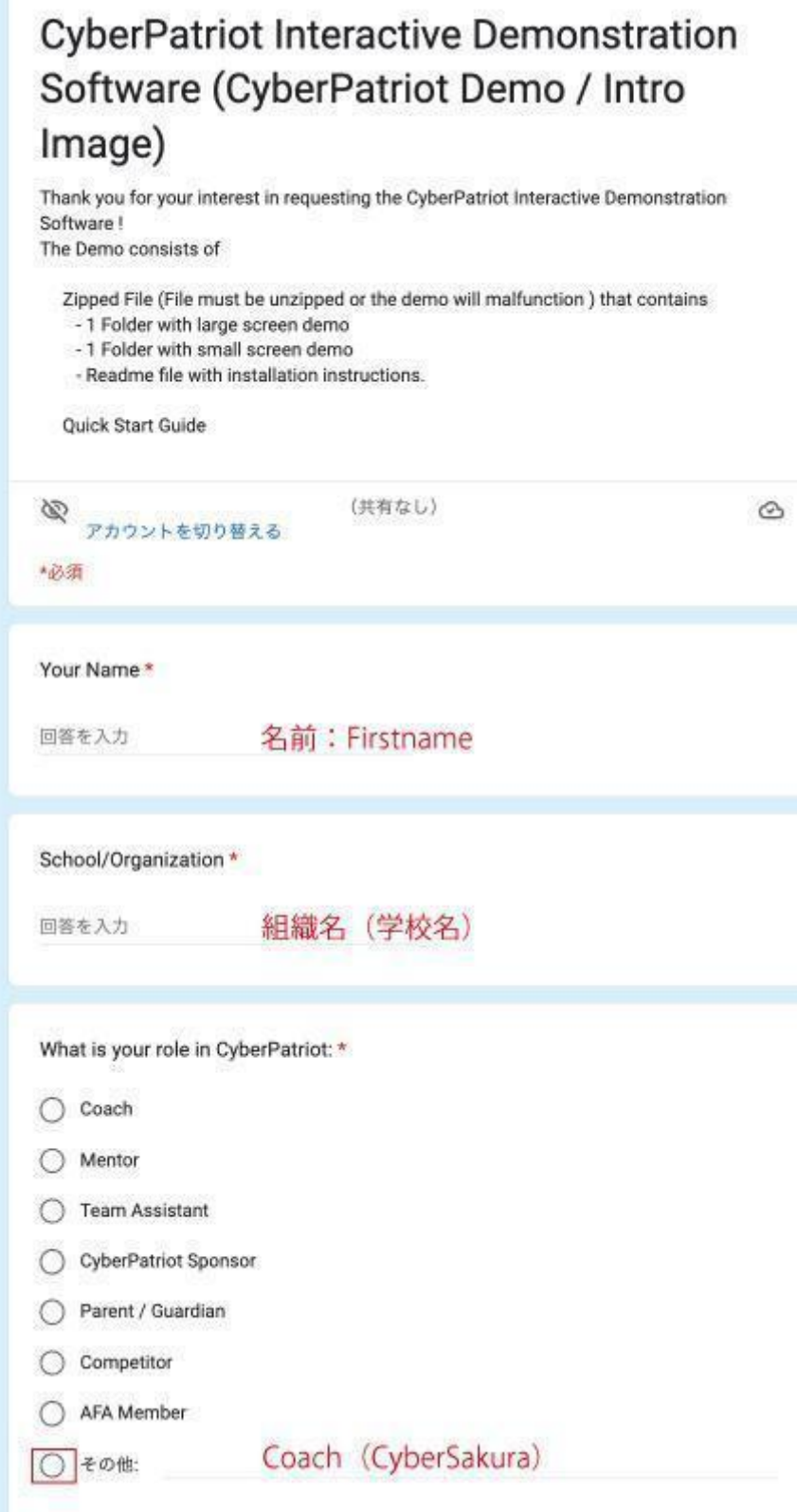

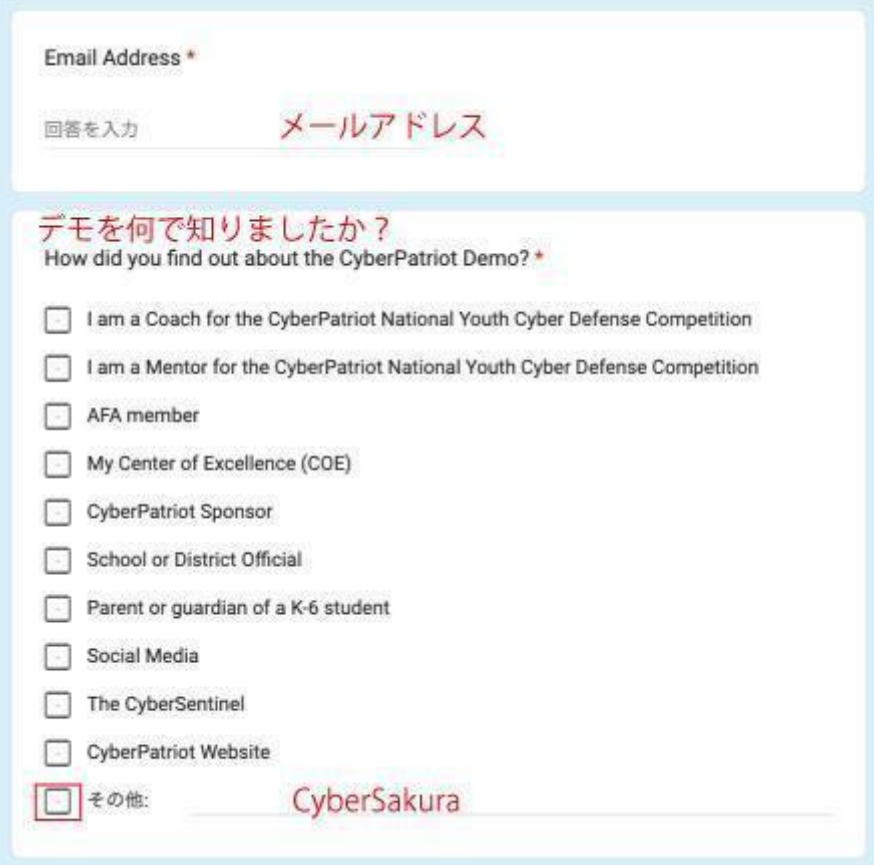

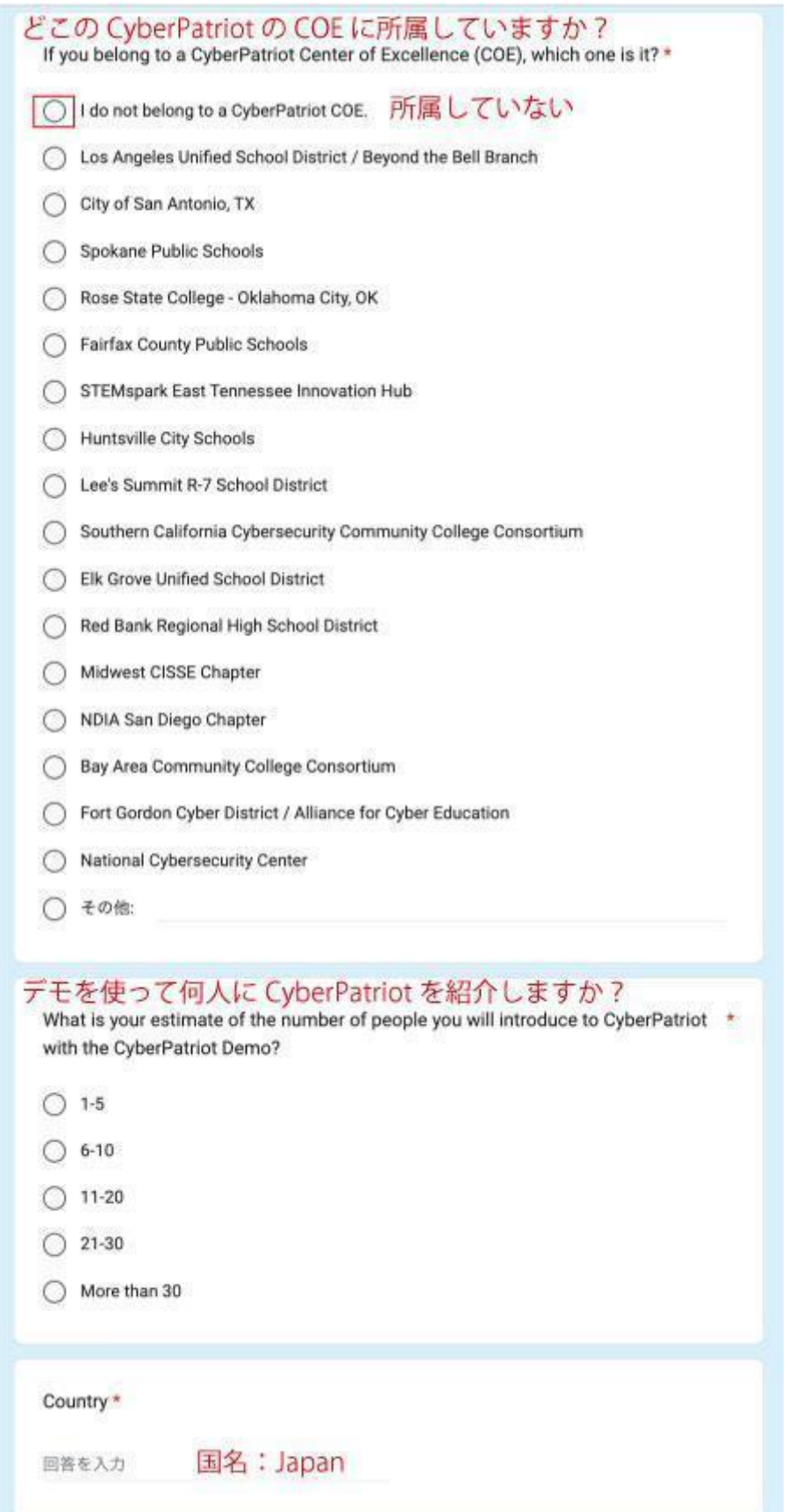

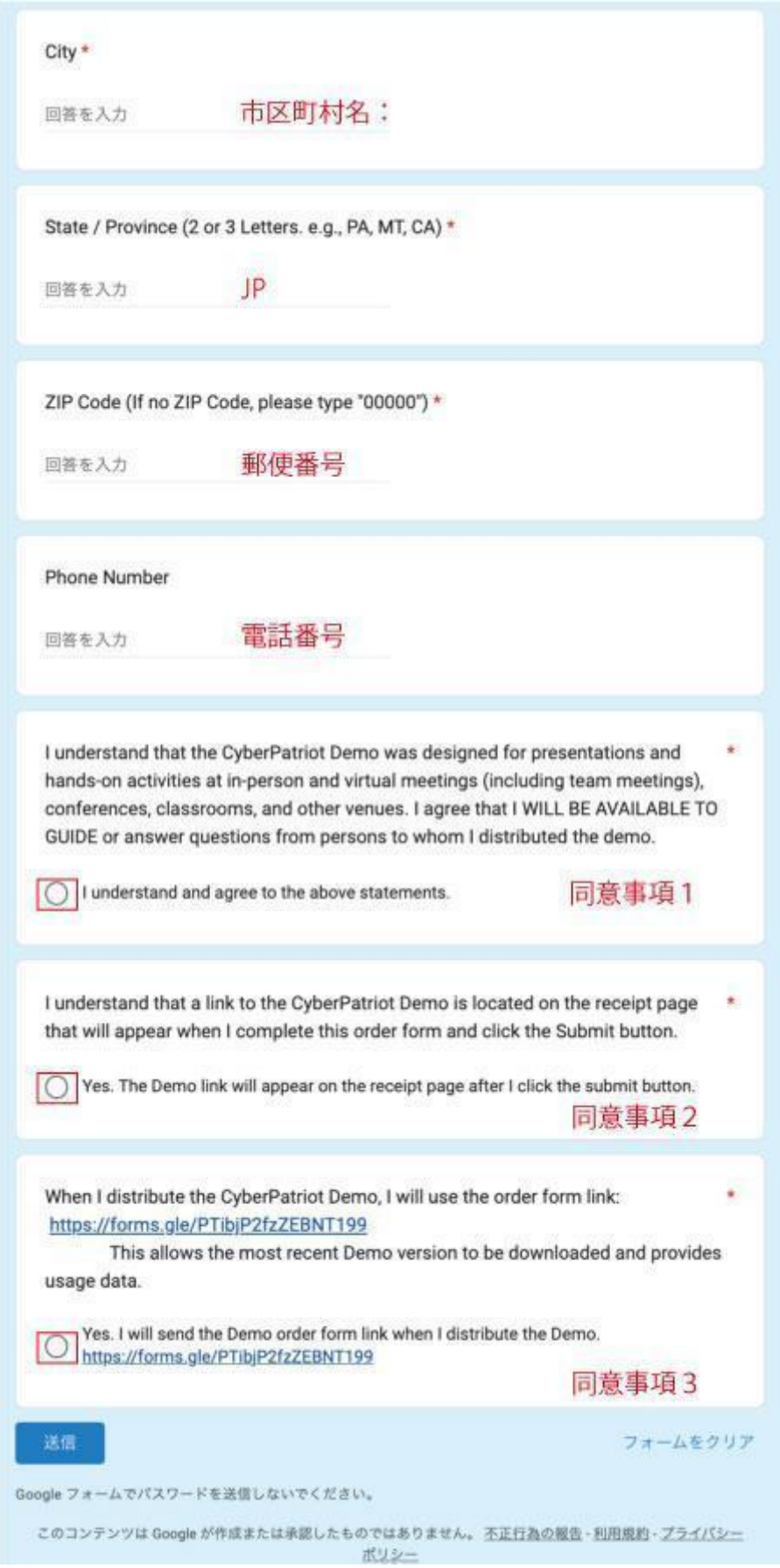

フォームの入力が完了したら送信ボタンをクリックしてください。 以下の画面が表示されたら、リンクをクリックしてクイックスタートガイドをダウンロードしてく ださい。

## **CyberPatriot Interactive Demonstration** Software (CyberPatriot Demo / Intro Image)

Thank you for requesting the CyberPatriot Demo! The digital version of the kit will download immediately after clicking the link below.

The CyberPatriot Demo download and Setup instructions are included in the Quick Start Guide at the link below.

スタートガイドの URL が表示されるのでクリックする

In order to control program costs, CyberPatriot Demo is only delivered through downloads.

To return to the CyberPatriot website, click here: www.uscyberpatriot.org

このコンテンツは Google が作成または承認したものではありません。不正行為の報告 - 利用規約 - プライバシー ポリシー

Google  $7 + -4$ 

クイックスタートガイドにデモンストレーションソフトウェアのダウンロードリンクがあります。 クイックスタートガイドの手順に従って操作を進めてください。

## 「クイックスタートガイド」

◆SOFTWARE DOWNLOAD DEMOを起動するため必要なシステム環境が記載されています。

・Windows7以上のコンピュータ (2012年以降に発売されたものは、ほぼ大丈夫です) ・事務局で確認した範囲ではGeForceビデオカードは不要でした。

★CyberPatriot Demo Softwarewと書かれているリンクをクリックするとダウンロードができ ます。

◆DEMO SOFTWARE - WHAT'S INCLUDED ダウンロードしたZIPファイルを解凍したファイルの内容です